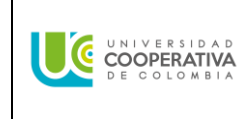

# **TABLA DE CONTENIDO**

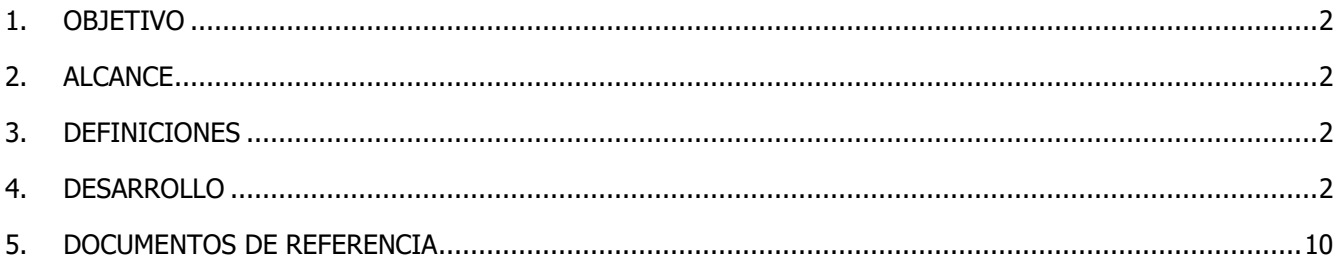

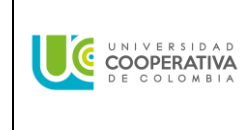

## <span id="page-1-0"></span>**1. OBJETIVO**

Orientar al aspirante a grado en la solicitud por OPSCS, para realizar de manera satisfactoria la solicitud de grado.

### <span id="page-1-1"></span>**2. ALCANCE**

Inicia con el comunicado enviado a los egresados que cumplen con el plan de estudio y finaliza con la generación de la factura.

#### <span id="page-1-2"></span>**3. DEFINICIONES**

<span id="page-1-3"></span>**EGRE:** Estado Egresado en el sistema OPSCS.

**OPSCS:** Oracle People Soft Campus Solution.

#### **4. DESARROLLO**

Únicamente los egresados que cumplen con el plan de estudio y se encuentren en estado "EGRE" en plan programa, pueden iniciar el proceso de "solicitud para grado" por el autoservicio y cargar los documentos como se especifique.

**Nota:** Antes de iniciar el proceso, **el egresado debe tener activo su correo campus, usuario y contraseña.**

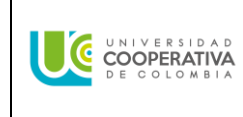

# **4.1 COMUNICADO PARA LOS EGRESADOS QUE CUMPLEN EL PLAN DE ESTUDIO**

El egresado que cumpla con el plan de estudio recibe el siguiente mensaje al correo campus, indicando la ruta para iniciar el proceso de solicitud para grado por el autoservicio.

Señor(a) egresado(a) Jorge Luis

Cordial saludo,

Le informamos que, en este momento, usted puede iniciar su proceso de graduación, ingresando al siguiente link con usuario y contraseña: https://opscs.ucc.edu.co/psp/UCNAV/EMPLOYEE/HRMS/? &cmd=login&languageCd=ESP&, luego seleccione el recuadro "Proceso Grados", el cual lo redireccionará a la opción: "Solicitud Grado", en el que podrá seleccionar de acuerdo con su Sede, Grado Académico y Programa Académico la fecha de ceremonia de grado publicada. Una vez seleccionada la fecha de grado, complete

los campos requeridos y adjunte los documentos solicitados, en formato PDF y por ultimo clic en el botón "Enviar". Una vez enviada la solicitud de grado, es importante tenga en cuenta el estado de la misma, ya que le indicará sobre el cumplimiento o no de los requisitos de grado. Para lo cual, podrá seleccionar el botón: "Estado Solicitud". Cuentas:

angie.clavijom@campusucc.edu.co

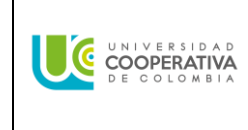

## **4.2 Realizar solicitud para grado**

Posterior a la recepción de la notificación recibida en el correo electrónico se deberán cumplir los siguientes pasos para realizar solicitud de grado.

1. Ingresar a timonel a través del portal institucional<https://www.ucc.edu.co/> con su usuario y contraseña:

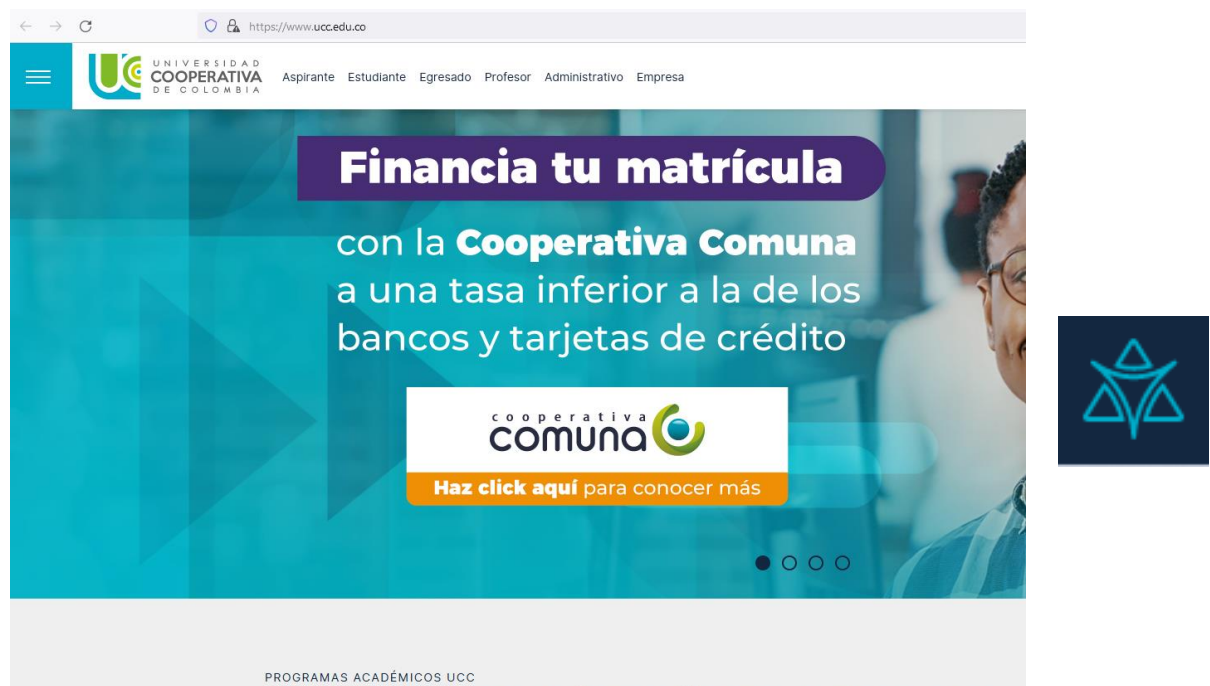

Selecciona la ruta de formación que se ajuste a tus gustos

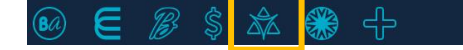

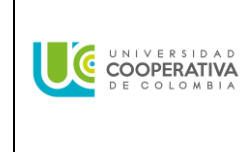

2. Ingresar al icono **Proceso Grados:**

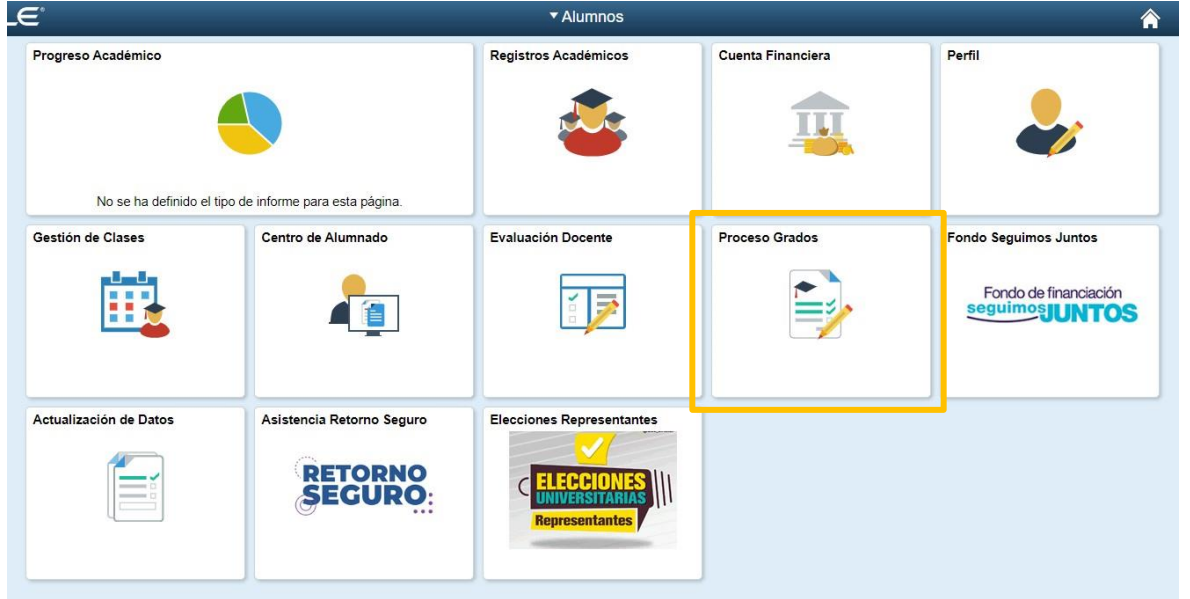

3. Validar la fecha de grado y luego clic sobre esta. En el ejemplo aparece grado público del 21 de julio de 2023, en ciclo lectivo 2320:

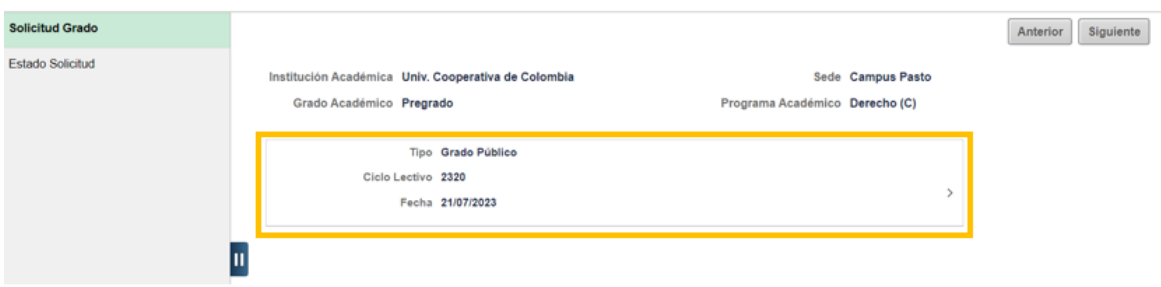

4. Validar la veracidad de la información personal que se visualiza y contestar SI/NO a la pregunta "¿La información anterior de los datos demográficos es correcta?", luego digitar el Nº Registro Saber Pro, solo para pregrado.

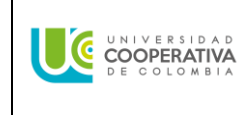

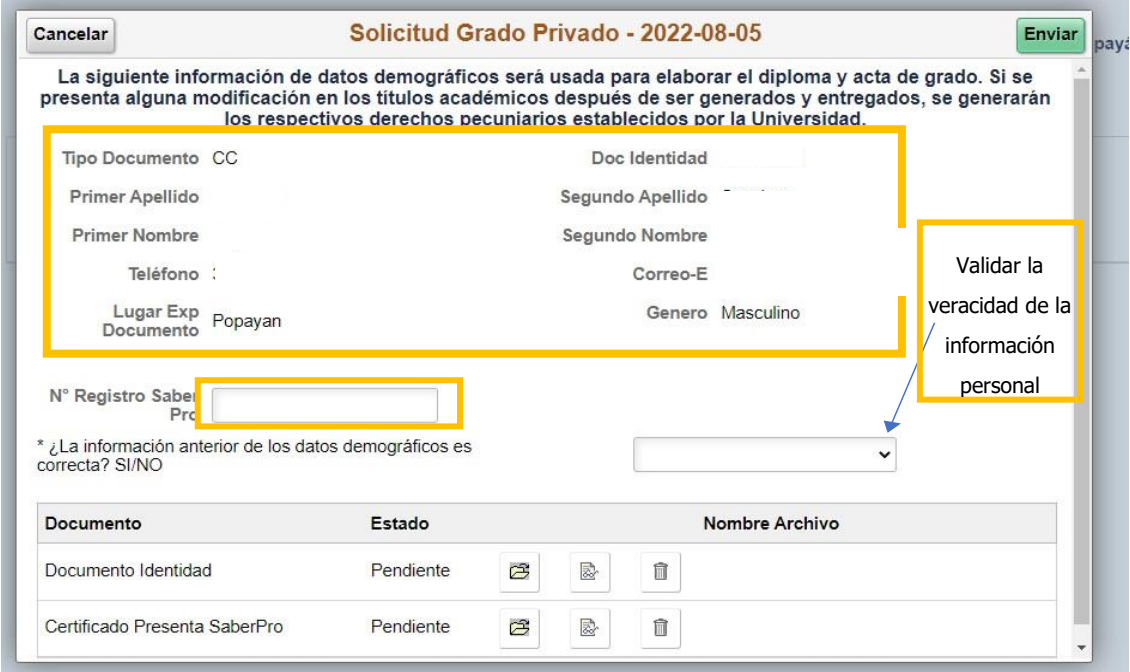

5. Cargar los documentos requeridos.

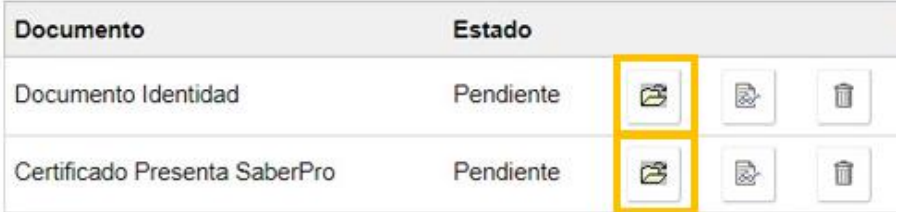

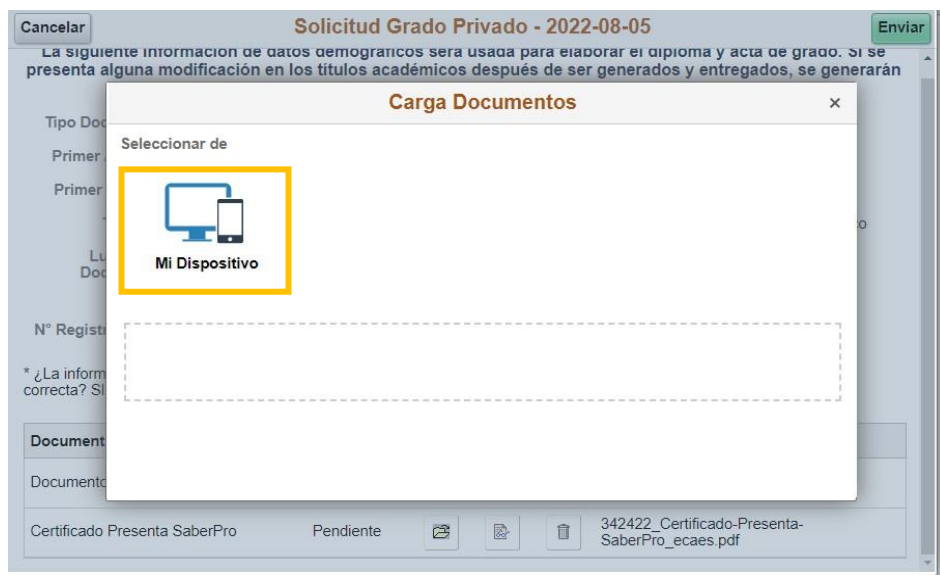

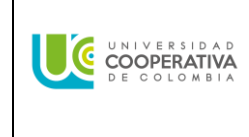

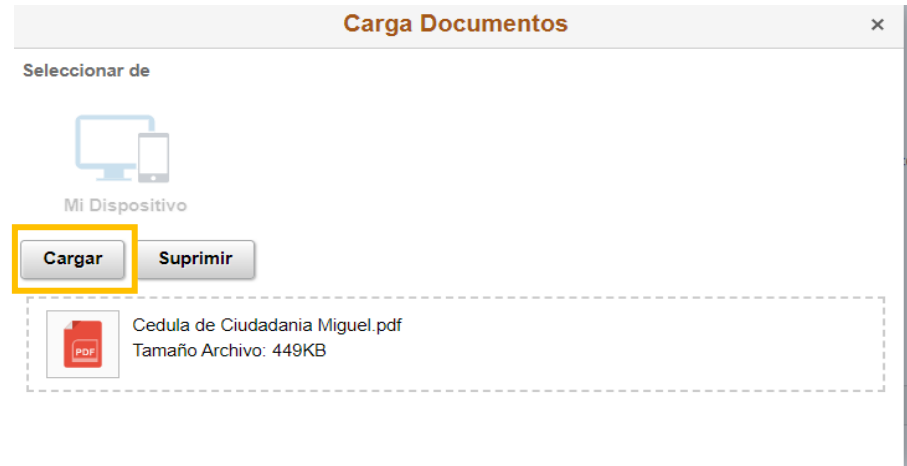

6. Clic en el botón **Finalizar** y luego en **Enviar**

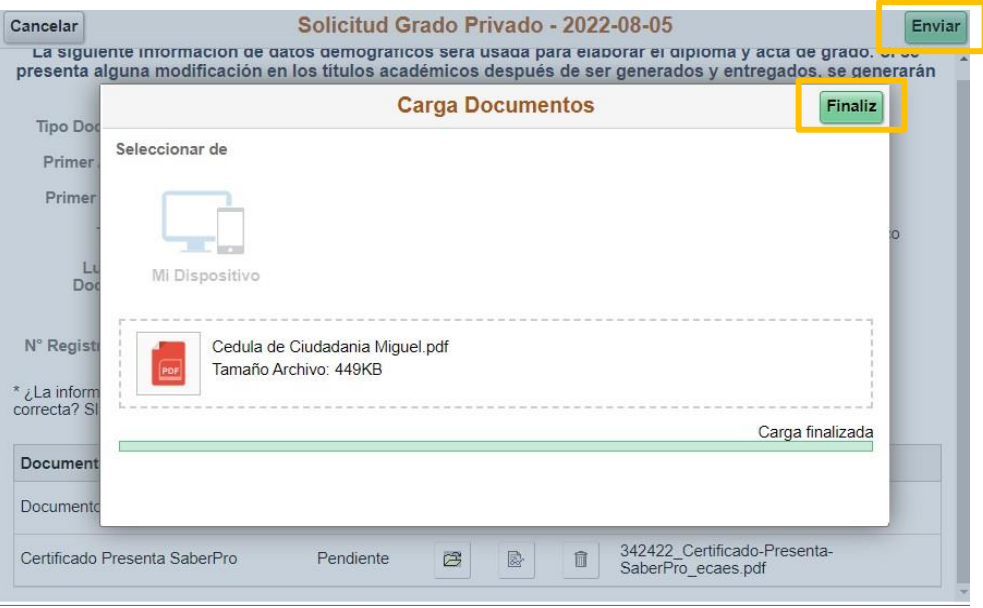

7. Al finalizar la solicitud a grado recibirá un correo (al que tiene inscrito en OPS) donde le indica que su solicitud ha sido exitosa, y validar la fecha de grado de acuerdo con su solicitud.

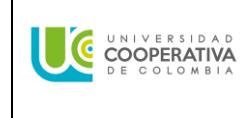

Apreciado Egresado, Johana Catalina

con ID 22529

Tu solicitud de grado al programa de Administración de Empresas, de la Universidad Cooperativa de Colombia, en el campus Campus Medellín y para la fecha de graduación 2023-05-26, ha sido exitosa.

Después de que las áreas de la Universidad realicen internamente las auditorias correspondientes y cumplas con todos los requisitos académicos y administrativos para grado exigidos por la Universidad, te llegará un correo en estado "COMPLETO", que te indicará los pasos a seguir para descargar la factura de los derechos de grado, para el pago correspondiente.

Si tienes dudas e inquietudes con el proceso, por favor acercarse a la oficina de Admisiones y Registro de su sede o escribir a mesa.ayuda@ucc.edu.co.

Nota: Este es un correo generado automáticamente por favor no responda.Cuentas:Johana.Arboleda@campusucc.edu.co paulina.rojas@ucc.edu.co;adolfo.tejada@ucc.edu.co;ghicela.moralesl@ucc.edu.co;alejandra.martinez@ucc.edu.co;sa ntiago.henao@ucc.edu.co;jhon.acevedor@ucc.edu.co;diana.diaz@ucc.edu.co;luz.garcia@ucc.edu.co

8. A continuación, puede validar en **Estado Solicitud** el estado del proceso en cada una de las dependencias.

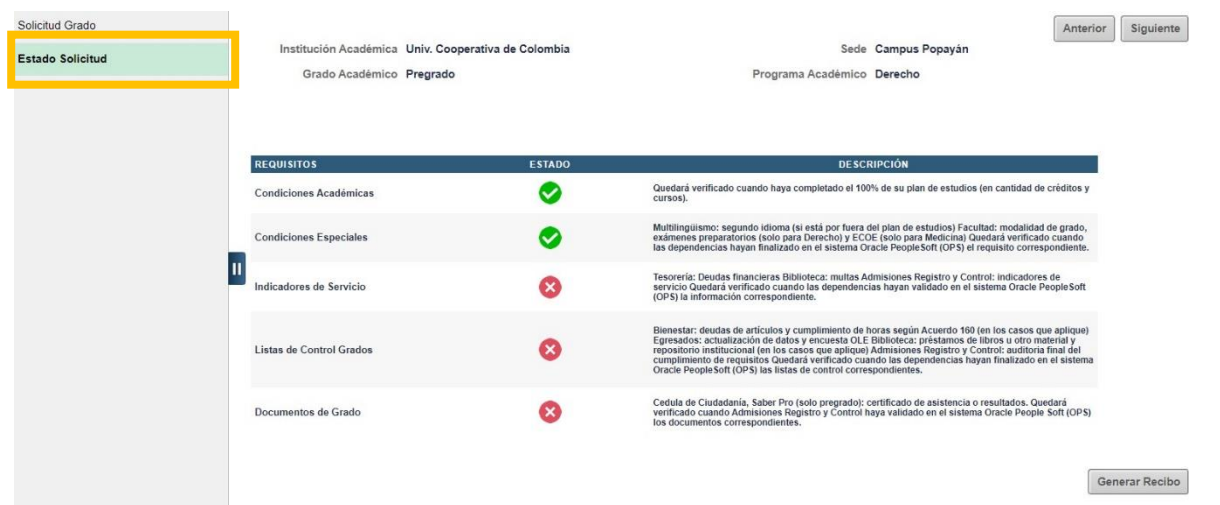

9. Posteriormente y de acuerdo con las fechas estipuladas en el calendario de grado al cual se postuló, recibirá un correo, notificando que su solicitud está en **ESTADO COMPLETO** y en ese momento el estado del proceso en cada dependencia estará marcado en verde

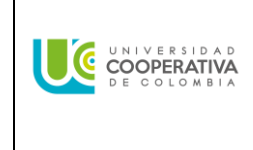

mismo procedimiento.

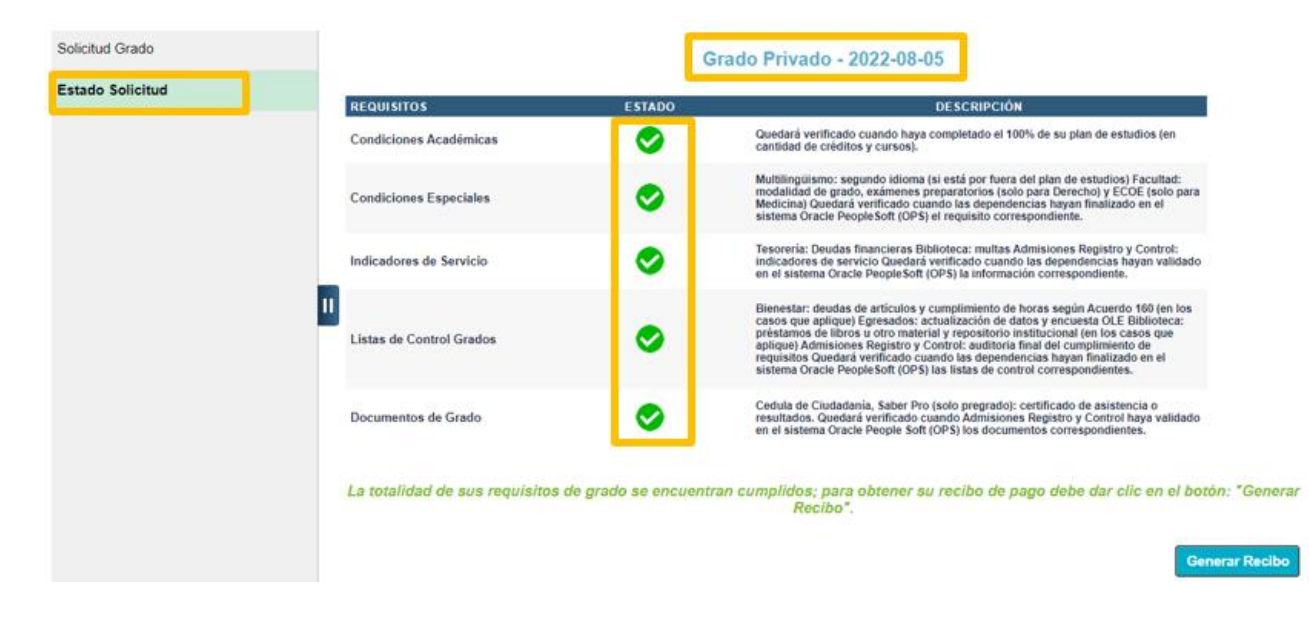

10. Finalmente, deberá generar el recibo de pago, haciendo clic en el botón **Generar Recibo**

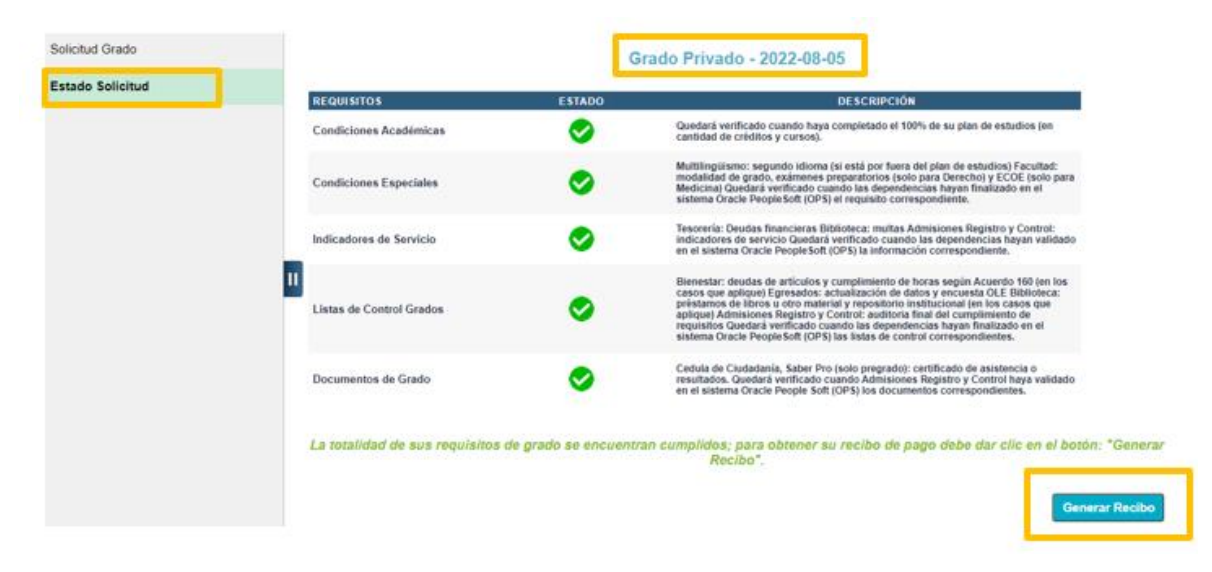

Verá una pantalla como la siguiente, en la que debe validar que el cargo de la factura coincida con la fecha en la que hizo clic en el botón **Generar Recibo** y posteriormente cliquear en **Imprimir Factura** para realizar el pago en el banco. En caso de realizar el pago por medio digitales no es necesario imprimir la factura, y para ello debe hacer clic en el botón **Pagar** y seguir los pasos.

11. Esperar 1 minuto para que se genere la factura:

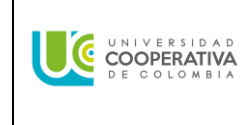

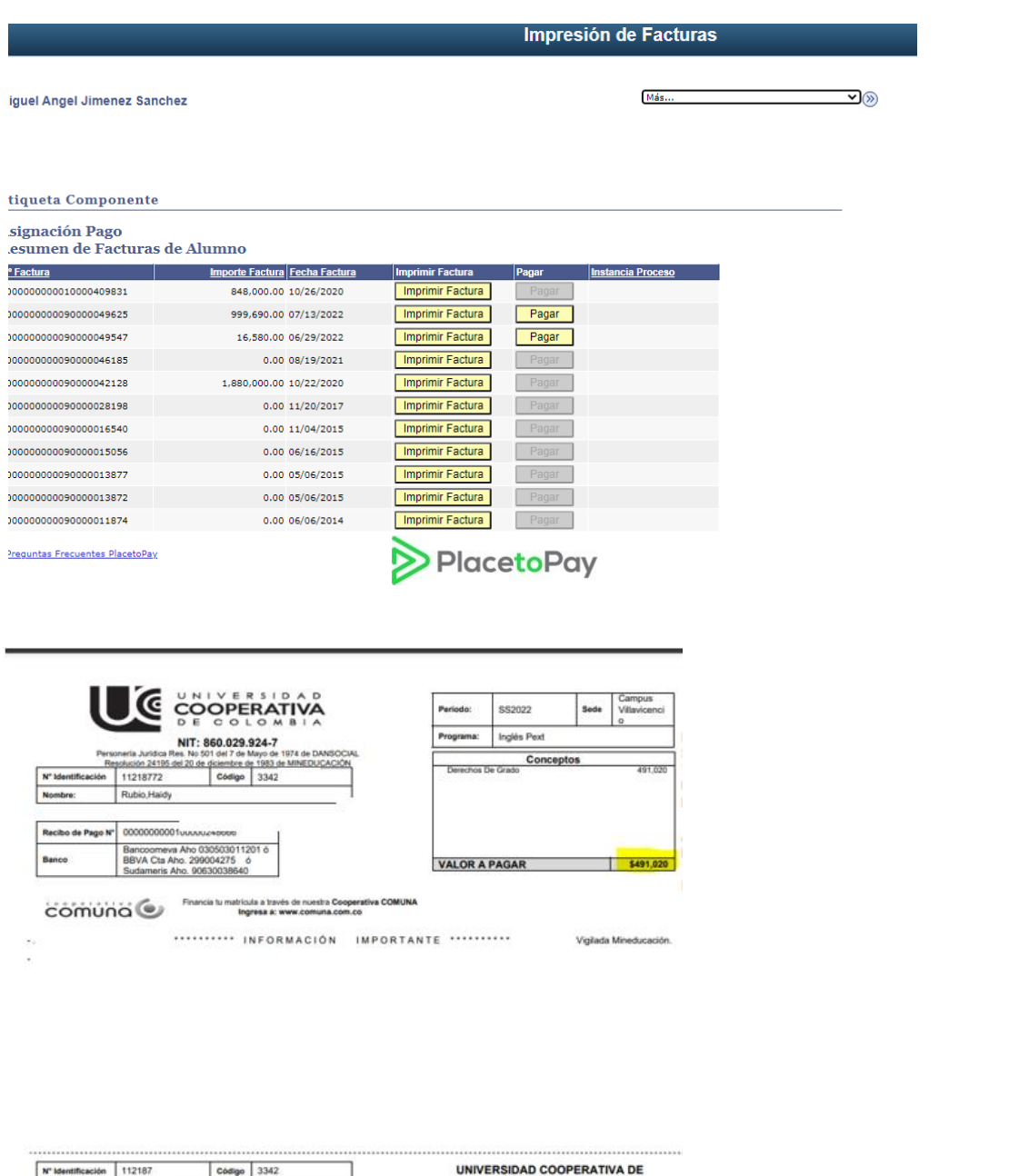

<span id="page-9-0"></span>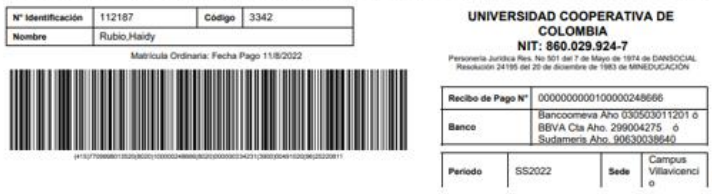

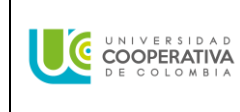

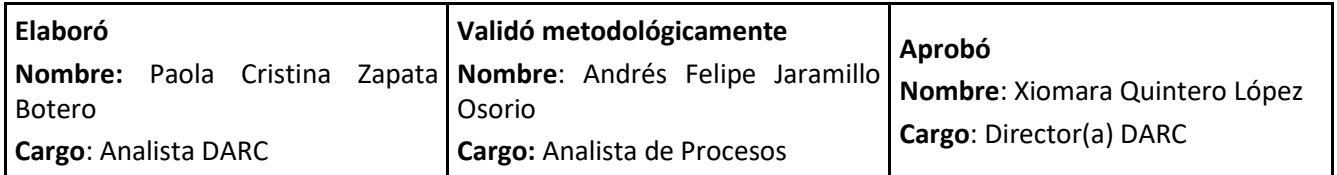